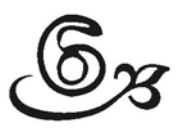

# Mendesain Tabel Statistik Secara Profesional

Tabel adalah salah satu output statistik deskriptif yang sering digunakan dalam praktik. Selain karena praktis, tampilan tabel juga mempunyai keunggulan jika yang akan diinformasikan adalah perpaduan dua data atau lebih; hal ini disebabkan esensi dari sebuah tabel adalah sebuah sel, yang merupakan perpaduan data kolom dengan data baris.

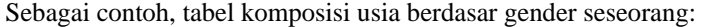

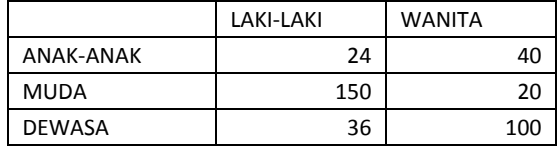

Tabel di atas terdiri atas enam sel, dengan masing-masing sel adalah data kombinasi dari jumlah orang berdasar gender dan kategori usianya. Pada tabel di atas, sel-sel data adalah angka 24, 40, 150, 20, 36 dan 100. Sebagai contoh, jumlah anak laki-laki adalah 24 orang, yang jauh lebih kecil dibanding laki-laki muda yang berjumlah 150. Dari tabel langsung didapat informasi bahwa wanita dewasa lebih banyak dibanding anak-anak wanita atau wanita dewasa. Demikian seterusnya dapat disimpulkan berbagai hal dari sebuah tabel.

Dalam praktik, sebuah tabel akan berguna untuk mengetahui hubungan antar beberapa variabel, seperti berapa persen karyawan yang bekerja di bidang Marketing, berapa orang karyawan pria yang berusia di atas 50 tahun, dan sebagainya. Jika jumlah variabel dan data tidaklah banyak, pembuatan tabel secara manual pun dapat dilakukan; namun jika jumlah variabel banyak, dan ingin didapat informasi yang bertingkat serta kompleks, maka penggunaan fasilitas tabel dari SPSS sangatlah efektif.

SPSS 21 mempunyai fasilitas menu TABLES untuk pembuatan berbagai jenis tabel, dari yang sederhana dan bersifat dasar (basic) sampai pembuatan tabel untuk data yang berciri *multiple response.* Pada bab ini akan dijelaskan pembuatan berbagai jenis tabel untuk menyajikan data secara lebih informatif, termasuk penghitungan berbagai besaran statistik deskriptif, dan kemudian dilanjutkan dengan pembahasan Statistik Deskriptif.

## **6.1 TABLES**

Fasilitas pembuatan tabel statistik pada SPSS 21secara umum dapat dibagi menjadi dua. Pertama adalah penyusunan tabel secara cepat dan praktis melalui submenu *Custom Tables*; sedang bagian kedua adalah membuat tabel jika input data berupa *Multiple Response*.

Berikut akan dijelaskan satu per satu penggunaan masing-masing submenu tersebut.

## **6.2 CUSTOM TABLES**

Custom Tables adalah fasilitas dari SPSS yang sebenarya mirip dengan fungsi OLAP pada pembuatan statistik deskriptif. Pada custom tables, tabeltabel yang diinginkan bisa dibuat sesuai keinginan pemakai (*customized*). Proses kerjanya adalah: membuat kerangka tabel terlebih dahulu, kemudian memasukkan variabel-variabel yang relevan menggunakan fasilitas *click and drag* (lewat mouse).

Contoh kasus berikut akan menjelaskan proses di atas.

## 6.2.1 Membuat Tabel Sederhana

Disebut tabel 'sederhana' karena jumlah variabel adalah minimum, yakni dua variabel: satu untuk baris dan satu untuk kolom.

### **Kasus:**

Dari file DATA KARYAWAN (yang digunakan pada pembahasan penguasaan menu-menu SPSS) akan dibuat tabel yang menggambarkan hubungan antara variabel gender dengan variabel pendidikan.

Langkah-langkah:

o Buka file **Data Karyawan**.

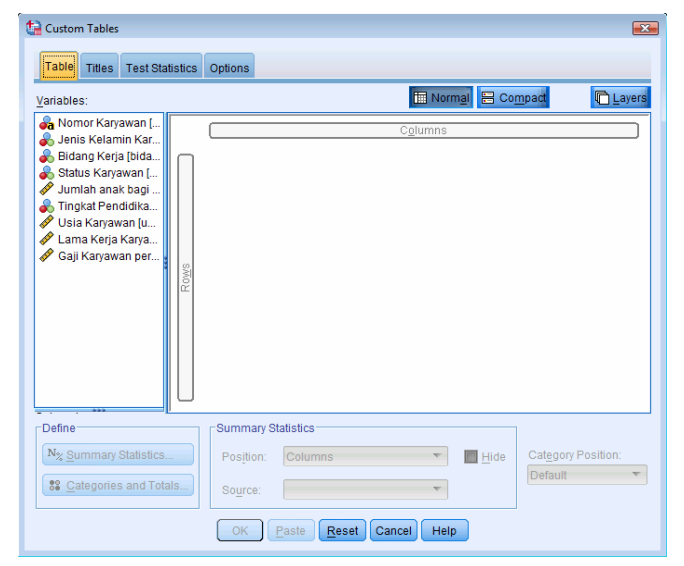

### **○** Menu **Analyze → Tables → Custom Tables**.

*Gambar 6.1 Kotak Dialog Custom Tables* 

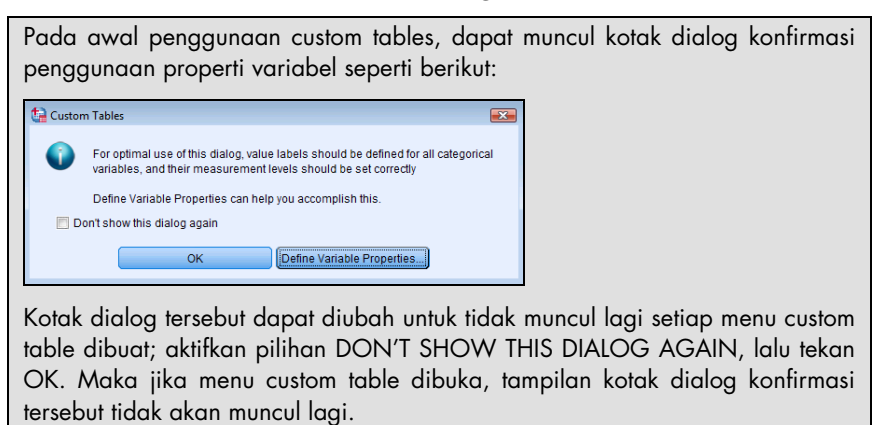

Bagian utama sebuah custom tables adalah ROW dan COLUMN, yakni variabel apa saja yang nantinya akan ditampilkan sebagai baris dan kolom. Pada dasarnya penyusunan variabel baris atau kolom hanyalah menyangkut masalah selera atau 'poin mana yang akan ditonjolkan.' Jika variabel baris dan kolom dipertukarkan, hal itu tidak akan memengaruhi isian tabel. Pada kasus ini, untuk keseragaman, baris akan diisi variabel STATUS KARYAWAN, sedangkan kolom akan diisi oleh variabel BIDANG KERJA.

Sebelum dilakukan pengisian, perhatikan simbol variabel-variabel yang ada di sebelah kiri atas kotak dialog, di mana variabel bertipe nominal atau ordinal mempunyai simbol dan warna yang berbeda dengan variabel bertipe interval atau rasio. Pada pembuatan tabel, sebaiknya isian utama diisi oleh variabelvariabel nominal atau ordinal, sedangkan variabel interval atau rasio hanya sebagai pelengkap untuk perhitungan statistik.

Pengisian:

⇒ Arahkan mouse dan klik pada variabel **bidang\_kerja**. Kemudian dengan tetap menekan mouse, gerakkan variabel tersebut sehingga bergeser ke kotak tengah. Tempatkan variabel tersebut ke bagian COLUMNS yang ada di bagian tengah atas, *sehingga menumpuk pada kata COLUMNS dan tampak warna merah* (atau warna lain) di sekeliling kotak dengan nama COLUMNS tersebut. Setelah itu, lepaskan tombol mouse, sehingga tampak di layar (bagian tengah kotak dialog):

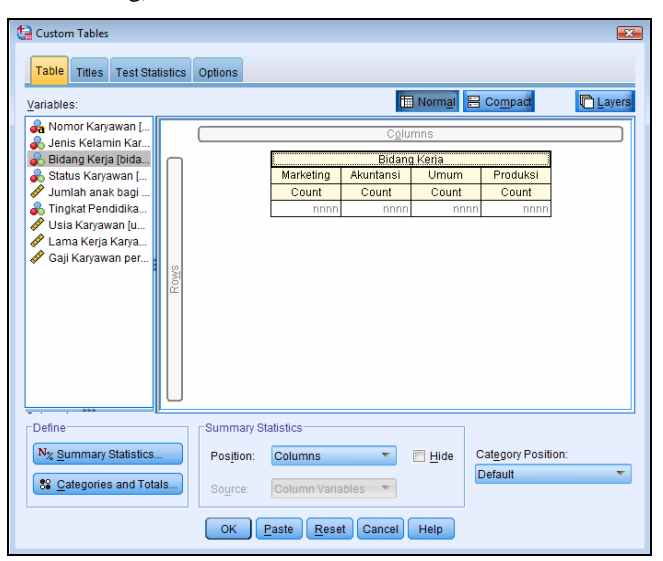

*Gambar 6.2 Hasil Click and Drag pada Variabel bidang\_kerja* 

Perhatikan adanya kotak dengan nama '**Bidang Kerja**' di bawah bagian COLUMNS, yang menunjukkan variabel tersebut akan tampil sebagai pengisi kolom tabel.

Proses menahan tombol mouse, menggerakkan tombol ke arah tertentu disebut dengan proses *click and drag*, yang memainkan peran penting pada penggunaan menu tabel atau menu yang lain. *Jika warna sebuah kotak yang*  *ada di tengah kotak dialog tersebut tidak berwarna merah (warna lain) saat dilakukan proses click and drag, maka variabel tersebut belum dapat ditempatkan pada kolom atau baris dari suatu tabel.* Jika terjadi hal tersebut, proses click and drag bisa diulang, atau mouse digeser ke berbagai arah pada kotak tengah tersebut, khususnya di sekitar target yang dituju, sampai timbul warna merah atau warna lain yang berbeda dengan warna sebelum dilakukan proses click and drag.

⇒ Arahkan mouse dan klik pada variabel **status\_pernikahan**. Kemudian dengan proses click and drag, arahkan variabel tersebut ke kotak ROWS, sehingga menumpuk dengan nama tersebut *dan tampak warna merah* (atau warna lain) di sekeliling kotak dengan nama ROWS tersebut. Setelah itu, lepaskan tombol mouse, sehingga tampak di layar (bagian tengah kotak dialog):

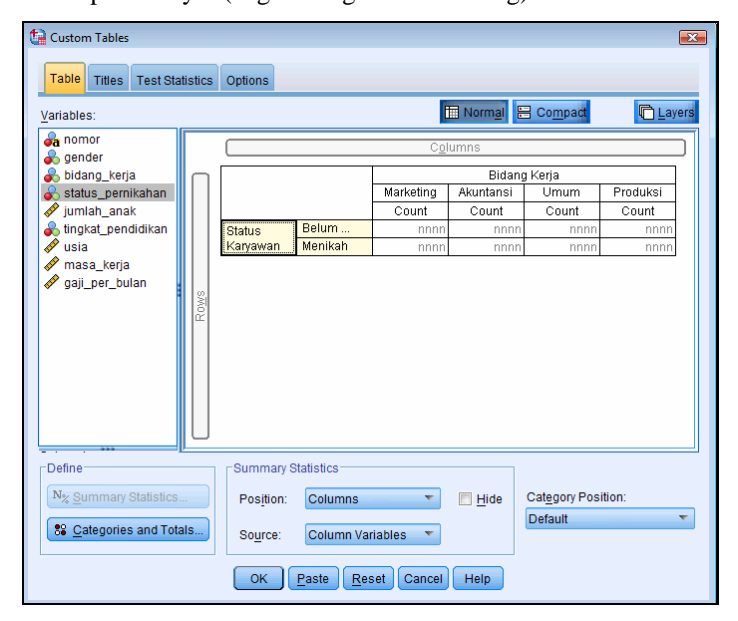

*Gambar 6.3 Hasil Click and Drag pada Variabel status\_pernikahan* 

Perhatikan sekarang adanya tambahan kotak dengan nama '**Status Karyawan**' di bawah bagian ROWS, yang menunjukkan variabel tersebut akan tampil sebagai pengisi baris tabel.

⇒ Abaikan semua bagian lain, dan tekan OK untuk proses data.

### **Output SPSS dan Analisis**

Berikut output dari Custom Tables:

### **Custom Tables**

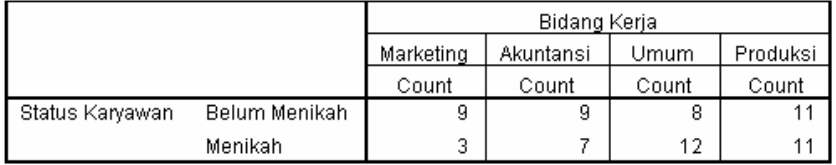

Tabel di atas menunjukkan komposisi karyawan yang belum menikah dan mereka yang sudah menikah untuk setiap bidang pekerjaan. Terlihat pada bagian produksi, jumlah karyawan yang menikah dengan yang belum menikah sama besar, yakni masing-masing 11 orang. Namun karyawan yang belum menikah lebih banyak pada bidang marketing dan akuntansi, sedangkan karyawan yang menikah lebih banyak jumlahnya di bagian umum.

NB: simpan output tersebut dengan nama **custom\_tables\_1**.

Informasi di atas masih bersifat sederhana; dari tabel di atas dapat dieksplorasi lebih jauh berbagai hal yang relevan. Misal ingin diketahui apakah pada setiap bidang kerja, karyawan yang sudah menikah mempunyai gaji lebih besar dibanding mereka yang belum menikah? Apakah pengalaman kerja kedua kelompok karyawan tersebut relatif sama untuk setiap bidang kerja? Dan kemungkinan-kemungkinan eksplorasi data yang lain. Hal inilah yang akan dibahas pada kasus berikut ini.

### 6.2.2 Membuat Tabel dengan Tambahan Data Kuantitatif

Dari file DATA KARYAWAN akan dibuat tabel yang menggambarkan hubungan antara variabel status karyawan dengan variabel bidang pekerjaan. Namun sekarang pada tabel akan diberi informasi rata-rata gaji serta persentil gaji dari masing-masing bidang pekerjaan tersebut.

Langkah-langkah:

- o Buka file **Data Karyawan**.
- **O** Menu Analyze → Tables → Custom Tables. Tampak di layar kotak dialog CUSTOM TABLES.

Pengisian:

- ⇒ Pilih variabel **bidang\_kerja**. Kemudian lakukan proses *click and drag* pada variabel tersebut dan tempatkan pada bagian COLUMNS.
- ⇒ Pilih variabel **status\_pernikahan**. Tempatkan pada bagian ROWS.

⇒ Pilih variabel **gaji\_per\_bulan**. Kemudian lakukan proses *click and drag* pada variabel tersebut dan tempatkan pada bagian *sebelah kiri dari kata* 'Marketing', 'Akuntansi', 'Umum' dan 'Produksi'.

Lepaskan mouse jika variabel tersebut telah berada di tempatnya.

Tampak di layar (bagian tengah kotak dialog):

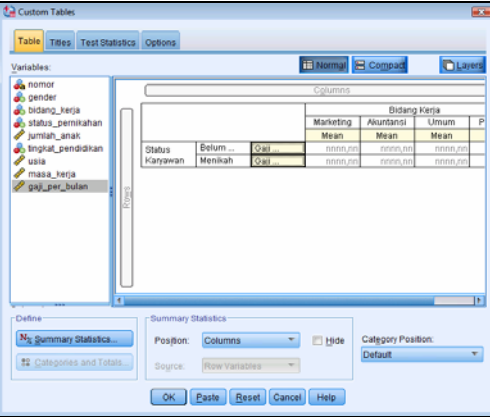

*Gambar 6.4 Hasil Click and Drag pada Variabel bidang\_kerja, status\_pernikahan dan gaji\_per\_bulan* 

- ⇒ Setelah variabel masuk, persoalan selanjutnya adalah menentukan besaran statistik dari gaji tersebut: yang ditampilkan apakah rata-rata gaji karyawan, apakah median gaji, apakah variasi gajinya (deviasi standar), ataukah yang lain. Untuk itu:
	- Klik mouse pada *posisi (kata) 'gaji'* yang ada di tengah kotak tersebut. Otomatis ada perubahan warna (kuning) pada variabel gaji serta besaran mean. Dan perhatikan *aktifnya kotak*  SUMMARY STATISTICS yang ada di sebelah kiri bawah kotak dialog tersebut.
	- Klik mouse pada kotak SUMMARY STATISTICS tersebut hingga tampak di layar:

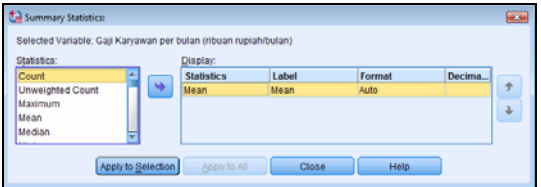

*Gambar 6.5 Kotak SUMMARY STATISTICS* 

Perhatikan daftar besaran statistik yang ada di sebelah kiri. Besaran mean otomatis tampil di baian DISPLAY karena merupakan 'default' dari SPSS. Sesuai kasus, besaran mean tetap ditampilkan; dan akan ditampilkan besaran statistik kedua, yakni PERCENTILE.

Untuk itu, cari besaran statistik **percentile 25** di daftar sebelah kiri (dengan menggeser *scroll bar* yang ada). Kemudian masukkan besaran tersebut ke kotak DISPLAY dengan klik mouse pada tanda  $\rightarrow$ .

Kemudian tekan tombol APPLY TO SELECTION untuk kembali ke kotak dialog sebelumnya.

Jangan menekan tombol CLOSE, karena proses penambahan atau pengurangan besaran statistik nanti tidak akan terekam.

⇒ Dari kotak dialog utama CUSTOM TABLES, klik mouse pada bagian TITLES, hingga tampak di layar:

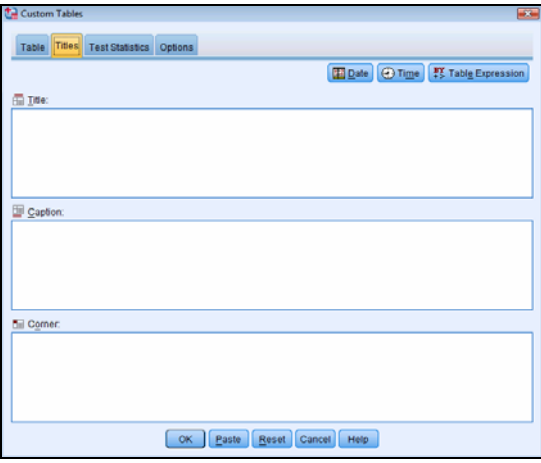

#### *Gambar 6.6 Kotak TITLES*

Kotak TITLES adalah fasilitas SPSS untuk memberi judul dan keterangan lain yang terkait dengan tabel yang dibuat. Pengisian pada dasarnya bebas dan tidak harus semua kotak diisi.

Untuk keseragaman:

- Pada bagian TITLE, ketik **KOMPOSISI GAJI DARI KARYAWAN BELUM MENIKAH DAN TELAH MENIKAH BERDASAR BIDANG PEKERJAAN.**
- Pada bagian CAPTION, ketik **sumber terpercaya**.

Pada TITLE juga dapat dipilih (klik) tombol pencantuman tanggal pembuatan (BDate), pencantuman waktu pembuatan tabel (<sup>@Time</sup>) dan pencantuman nama-nama variabel yang membentuk tabel tersebut (FX Table Expression). Denaan memasukkan pilihan-pilihan tersebut, pada output tabel akan langsung keluar tanggal atau waktu atau nama-nama variabel.

⇒ Abaikan semua bagian lain, dan tekan OK untuk proses data.

### **Output SPSS dan Analisis**

Berikut output dari Custom Tables (tampilan sebagian):

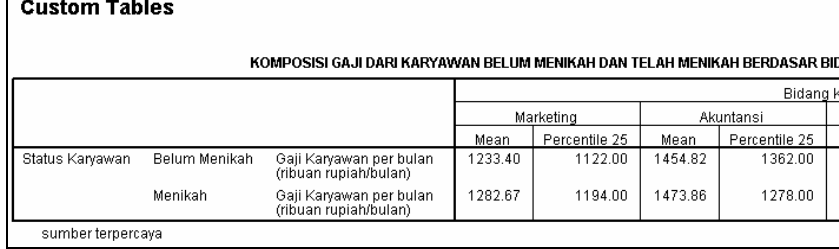

Berbeda dengan output pertama, tabel di atas terlihat lebih kompleks, karena memasukkan variabel ketiga yang berinteraksi dengan dua variabel terdahulu. Dari tabel di atas terlihat bahwa pada semua bidang kerja, karyawan yang telah menikah mempunyai rata-rata gaji per bulan yang lebih besar dibanding mereka yang belum menikah.

Sebagai contoh, rata-rata gaji karyawan yang belum menikah di bagian marketing adalah 1233,4 atau Rp1.233.400,- per bulan. Sedangkan 25% karyawan yang belum menikah, yang bekerja di bidang marketing, digaji 1122,00 atau Rp1.122.000,- per bulan atau di bawah Rp1.122.000,-. Demikian seterusnya untuk data yang lain.

Yang menarik, untuk bidang kerja Akuntansi, pada bagian PERCENTILE 25, ternyata gaji rata-rata karyawan yang telah menikah (1278) lebih rendah dibanding karyawan yang belum menikah (1362). Mengapa hal ini dapat terjadi? Sebab karyawan yang telah menikah mendapatkan tunjangan keluarga, sehingga gaji mereka yang telah menikah harusnya lebih besar. Mungkinkah ada faktor lain, yakni pengalaman kerja karyawan? Ataukah ada pengaruh tingkat pendidikan karyawan? Inilah yang coba dieksplorasi pada contoh berikut.

NB: simpan output tersebut dengan nama **custom\_tables\_2**.

### 6.2.3 Membuat Tabel Kompleks (Data Kualitatif dan Data Kuantitatif)

Tabel kompleks di sini adalah tabel yang memasukkan data-data dalam jumlah banyak, dengan ciri data adalah gabungan antara data kualitatif dan data kuantitatif.

Dari file DATA KARYAWAN akan dibuat tabel yang menggambarkan hubungan antara variabel status karyawan, variabel bidang pekerjaan dan variabel gaji karyawan per bulan. Namun sekarang pada tabel akan diberi tambahan informasi tentang tingkat pendidikan seorang karyawan. Dari isi tabel akan dilihat kaitan antara gaji dan tingkat pendidikan karyawan untuk bidang kerja dan status karyawan tertentu.

Langkah-langkah:

- o Buka file **Data Karyawan**.
- **O** Menu Analyze → Tables → Custom Tables. Tampak di layar kotak dialog CUSTOM TABLES.

Pengisian:

- ⇒ Pilih variabel **bidang\_kerja**. Tempatkan pada bagian COLUMNS.
- ⇒ Pilih variabel **status\_pernikahan**. Tempatkan pada bagian ROWS.
- ⇒ Pilih variabel **gaji\_per\_bulan**. Tempatkan di kanan variabel STATUS PERNIKAHAN.

Isian di atas sama dengan proses pembuatan CUSTOM TABLES 2.

⇒ Pilih variabel **tingkat\_pendidikan\_karyawan**. Kemudian lakukan proses *click and drag* pada variabel tersebut dan tempatkan pada bagian *bawah dari kata* 'Mean' yang ada di bawah kata 'Marketing', 'Akuntansi', 'Umum' dan 'Produksi'.

Lepaskan mouse jika variabel tersebut telah berada di tempatnya.

Tampak di layar (bagian tengah kotak dialog):

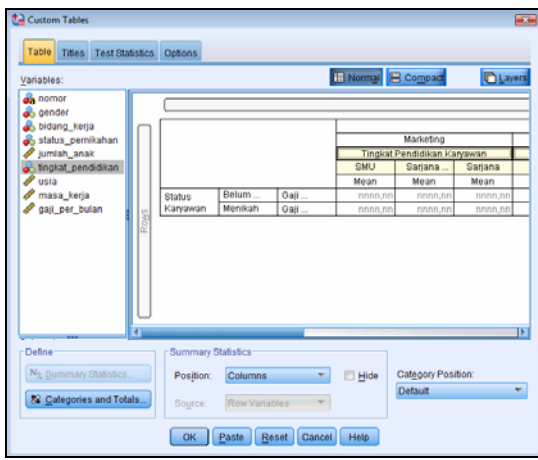

### *Gambar 6.7 Hasil Click and Drag pada Variabel bidang\_kerja, status\_pernikahan, gaji\_per\_bulan dan tingkat\_pendidikan\_karyawan*

Perhatikan adanya empat variabel pada tabel, dengan dua variabel ada di baris dan dua variabel ada di kolom. Jika diperhatikan, hanya ada *satu* variabel kuantitatif, yakni gaji. Hal ini perlu diperhatikan, karena tabel yang baik hanya mempunyai satu data kuantitatif; sisanya dapat bermacam-macam data kualitatif.

- ⇒ Untuk besaran statistik, tetap seperti kasus sebelumnya, yakni pada MEAN dan PERCENTILE 25.
- ⇒ Abaikan pengisian yang lain, dan tekan OK untuk proses data.

### **Output SPSS dan Analisis**

Berikut output dari Custom Tables (tampilan sebagian):

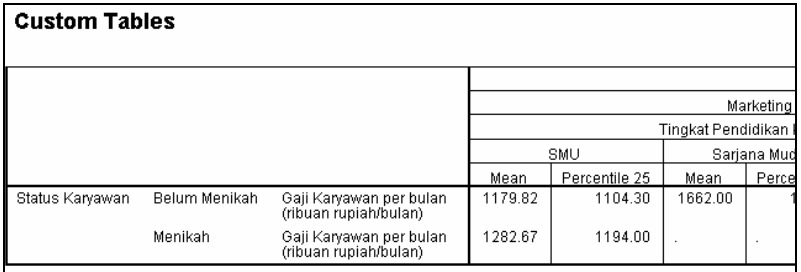

#### Mengubah Tampilan Tabel

Tabel di atas terlalu panjang ke kanan. Untuk mengubah, tempatkan pointer pada isi tabel, klik ganda tombol kanan mouse. Sesaat tampak di layar:

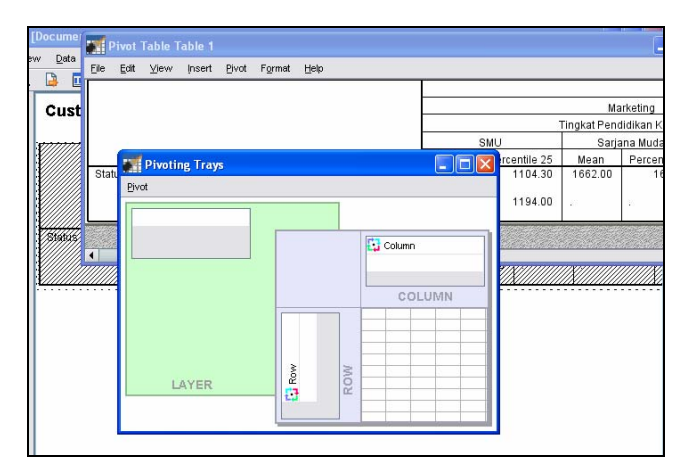

*Gambar 6.8 Tampilan Kotak Dialog Transpose* 

Untuk proses yang cepat, buka menu PIVOT lalu pilih submenu TRANSPOSE ROWS AND COLUMNS. Kemudian tutup semua window yang ada. Terlihat tampilan menjadi panjang ke bawah.

*Transpose rows and columns* akan mengubah isi baris menjadi kolom, dan isi kolom menjadi baris. Fasilitas ini digunakan jika sebuah output dirasa terlalu panjang ke kanan.

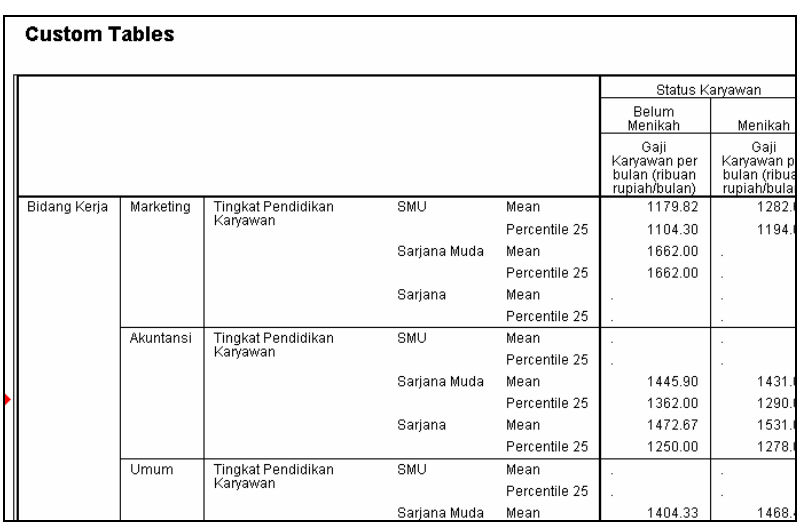

Tabel di atas terlihat lebih kompleks dari tabel-tabel sebelumnya, karena memasukkan variabel keempat yang berinteraksi dengan tiga variabel terdahulu. Jika diamati, gaji rata-rata seorang karyawan berpendidikan sarjana memang lebih tinggi dibanding yang berpendidikan sarjana muda atau SMU. Juga tetap terlihat gaji karyawan yang sudah menikah lebih tinggi dibanding mereka yang belum menikah.

Namun untuk bagian akuntansi, terlihat gaji karyawan dengan sama-sama berpendidikan sarjana muda, mereka yang telah menikah justru bergaji sedikit lebih rendah (1431) dibanding karyawan yang belum menikah (1445,9). Dari temuan ini dapat dianalisis apakah memang hal itu disebabkan oleh masa kerja karyawan, ataukah karyawan belum mempunyai anak, ataukah ada sebab lain. Inilah kegunaan membuat tabel yang lebih kompleks jika output tabel sederhana menunjukkan beberapa temuan yang perlu diteliti lebih jauh.

NB: simpan output tersebut dengan nama **custom\_tables\_3**.

### 6.2.4 Membuat Tabel dengan Tambahan Layer

Pada pembahasan dengan beberapa kasus di atas, diperlihatkan proses pembuatan tabel yang menggunakan baris dan kolom. Namun SPSS menyediakan fasilitas *layer,* yang memungkinkan tabel dipisah menjadi beberapa bagian sesuai keinginan.

Layer adalah fasilitas untuk menampilkan tabel dalam 'lapisan-lapisan'. Seperti sebuah tabel dengan layer 'gender' akan menghasilkan dua output, yakni tabel untuk data PRIA dan tabel untuk data WANITA. Sebuah tabel dengan layer 'gender' dan 'status' kemungkinan akan menghasilkan kombinasi gender seseorang dan statusnya, seperti:

- o Tabel data PRIA yang MENIKAH
- o Tabel data PRIA yang TIDAK MENIKAH
- o Tabel data WANITA yang MENIKAH
- o Tabel data WANITA yang TIDAK MENIKAH

Fungsi layer pada dasarnya adalah mengelompokkan sebuah tabel yang isinya beraneka, menjadi kelompok-kelompok yang relatif homogen. Hal ini akan berguna jika pengguna hanya berkepentingan dengan beberapa informasi dari sebuah tabel, dan tidak ingin melihat keseluruhan tabel. Dengan layer-layer, tabel juga menjadi praktis dan ringkas, karena pengguna hanya akan melihat informasi yang memang diinginkannya.

Variabel yang dimasukkan ke dalam layer harus sebuah data kualitatif.

### **Kasus:**

Dari file DATA KARYAWAN akan dibuat tabel yang menggambarkan hubungan antara variabel bidang pekerjaan karyawan dengan variabel tingkat pendidikan karyawan tersebut. Pada tabel akan diberi informasi rata-rata gaji dari masing-masing bidang pekerjaan tersebut, berdasar tingkat pendidikannya. Sebagai pelengkap, akan dibuat layer pada tabel tersebut, yang memasukkan informasi tentang gender dan status karyawan.

Langkah-langkah:

- o Buka file **Data Karyawan**.
- **O** Menu **Analyze → Tables → Custom Tables**. Tampak di layar kotak dialog CUSTOM TABLES.

Ada kemungkinan kotak dialog belum 'bersih', dalam artian masih ada variabel-variabel yang ada karena pengerjaan sebelumnya. Untuk menghilangkan variabel-variabel yang ada, tekan tombol RESET, dan saat tampil kotak dialog reset, pilih option ALL TABS. Maka semua isian pada kotak tabel akan hilang.

Pengisian:

- ⇒ Pilih variabel **bidang kerja**. Kemudian lakukan *click and drag* ke bagian COLUMNS.
- ⇒ Pilih variabel **tingkat\_pendidikan\_karyawan**. Kemudian lakukan *click and drag* ke bagian ROWS.
- ⇒ Pilih variabel **usia\_karyawan**. Kemudian lakukan proses *click and drag* pada variabel tersebut dan tempatkan pada bagian *sebelah kanan dari isian variabel didik.*

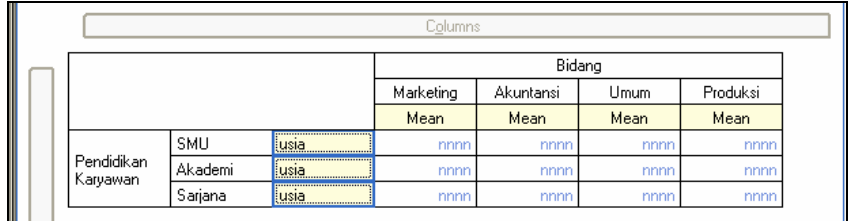

Tampak di layar (bagian tengah kotak dialog):

*Gambar 6.9 Hasil Click and Drag pada Variabel Bidang, Didik dan Usia* 

⇒ Kemudian klik mouse pada bagian LAYER yang ada di bagian kanan atas, hingga tampak di layar:

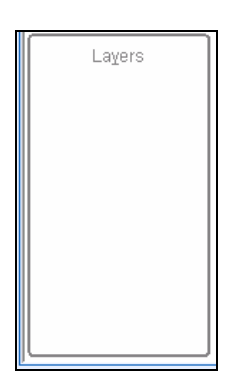

*Gambar 6.10 Kotak Layer* 

Pada kotak layer yang masih kosong tersebut akan diisi dua variabel, yakni gender dan status. Untuk itu:

- Pilih variabel **gender**, kemudian lakukan *click and drag* dan masukkan variabel tersebut ke bagian atas kotak layer.
- Pilih variabel **status\_pernikahan**, kemudian lakukan *click and drag* dan masukkan variabel tersebut ke bagian tengah kotak layer.

Perhatikan untuk melihat adanya warna merah sekeliling kotak yang dituju, yang menandakan variabel tersebut bisa dimasukkan.

Terlihat di layar:

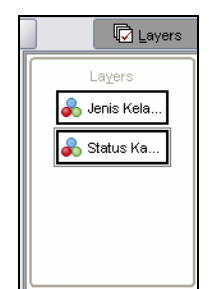

*Gambar 6.11 Kotak Layer (2)* 

Kemudian pilih option SHOW EACH COMBINATION OF CATEGORIES AS LAYER, yang ada di bagian kanan bawah. Dengan memilih option tersebut, nanti output akan menampilkan kombinasi gender dengan status, seperti PRIA yang MENIKAH.

⇒ Abaikan semua bagian lain, dan tekan OK untuk proses data.

### **Output SPSS dan Analisis**

Berikut output dari Custom Tables:

### **Custom Tables**

Jenis Kelamin Karyawan Wanita Status Karyawan Belum Menikah Bidang Kerja **Marketing** Akuntansi Umum Produksi Mean Mean Mean Mean Tingkat Pendidikan<br>Karyawan SMU Usia Karyawan 24 Sarjana Muda Usia Karyawan  $31$  $27$ 28 25  $25 -$ Sariana Usia Karvawan  $24$ 30

Output di atas memperlihatkan layer pertama dari tabel, yakni komposisi wanita yang belum menikah, dilihat dari usia rata-rata mereka saat bekerja pada bidang tertentu, dengan tingkat pendidikan tertentu pula.

Sebagai contoh, wanita yang belum menikah dan bekerja pada bidang marketing, serta berlatar belakang pendidikan SMU, ternyata berusia rata-rata 24 tahun. Sedangkan mereka yang berpendidikan Sarjana Muda berusia ratarata 31 tahun. Demikian seterusnya untuk penafsiran data yang lain.

Untuk melihat layer lainnya:

- o Klik ganda (double click) pada output di atas.
- o Buka kotak layer (dengan membuka kotak combo yang otomatis ada di bagian ujung kanan dari layer), dan pilih kombinasi layer yang diinginkan.
- o Maka otomatis SPSS akan menyajikan data yang relevan.

Sebagai contoh, dipilih layer PRIA BELUM MENIKAH. Tampak hasilnya:

#### **Custom Tables**

Jenis Kelamin Karyawan Pria Status Karyawan Belum Menikah Bidang Kerja Marketing Akuntansi Umum Produksi Mean Mean Mean Moore Tingkat Pendidikan<br>Karyawan  $SM1$ Usia Karvawan  $22$ Sarjana Muda Usia Karyawan 28 31 25 Sarjana Usia Karyawan 34  $\overline{31}$  $^{24}$ 

Perhatikan isian tabel yang sekarang menjadi berubah. Dari tabel terlihat pria belum menikah hanya bekerja di bidang marketing. Sebaliknya pada bidang marketing, hanya didapati pria belum menikah yang berpendidikan SMU. Kemudian juga bisa dilihat bahwa usia rata-rata tertua adalah pada karyawan yang bekerja pada bidang akuntansi serta berpendidikan Sarjana (34 tahun).

Demikian seterusnya bisa dilihat berbagai kombinasi layer yang dihasilkan.

NB: simpan output tersebut dengan nama **custom\_tables\_4**.

### **6.3 TIP DAN TRIK**

Pada folder Bonus CD Kerja *►* Tip Trik SPSS, dibahas berbagai cara pembuatan tabel statistik yang lebih kompleks, yakni BASIC TABLES, GENERAL TABLES dan TABLE OF FREQUENCIES.

Jika software SPSS 21 yang ada **tidak menyediakan pilihan (submenu)** Basic Tables, General Tables dan Table of Frequencies, pembuatan tabel menggunakan custom tables sebenarnya sudah memadai. Menu-menu Basic Tables, General Tables dan Table of Frequencies dapat diakses pada SPSS versi 12, versi 13 atau versi 14.

Bab berikut akan menjelaskan bagian kedua pembuatan tabel statistik, yakni jika input adalah sebuah *multiple response*.